# <span id="page-0-0"></span>**Dell™ 2208WFP** 平板显示器用户指南

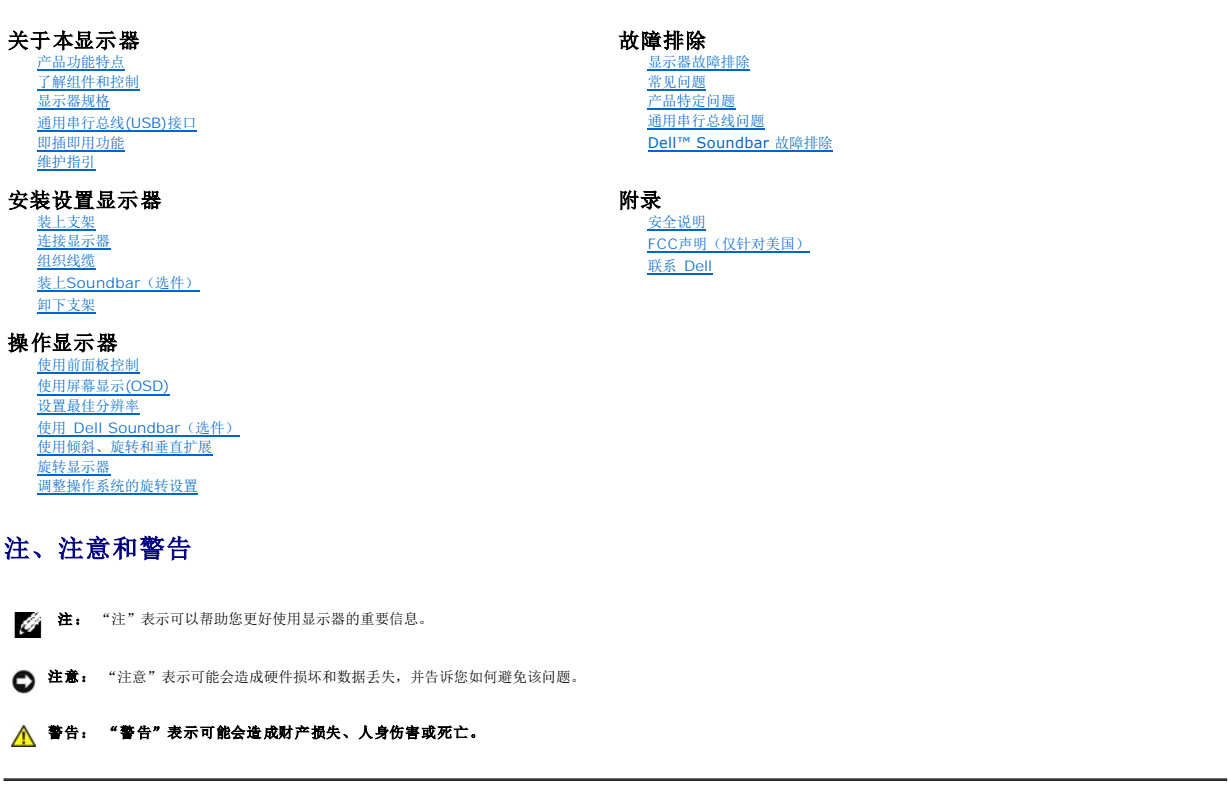

#### 本文档中的信息会随时变更,恕不另行通知。<br>© 2007 Dell Inc. 保留所有权利。

未经 Dell Inc. 书面许可,严禁以任何形式复制本文档之内容。

本文中使用的商标*、 Dell、DELL* 标志、*Inspiron、Dell Precision、Dimension、OptiPlex、Latitude、PowerEdge、PowerVault、PowerApp 和 Dell OpenManage 是 Dell Inc.的商标,<i>Microsoft、Windows* 和<br>*Windows NT* 是 Microsoft Corporation 的注册商标。Adobe Systems

本文中用到的其它商标和品牌名称均属其各自拥有人所有。Dell Inc. 对于自己之外的商标和品牌名称没有任何专有利益。

型号 2208WFP

2007 年 8 月 Rev. A01

#### <span id="page-1-0"></span>[返回目录页](file:///C:/data/Monitors/2208WFP/cs/ug/index.htm)

#### 关于本显示器 **Dell™ 2208WFP** 平板显示器用户指南

- [产品功能特点](#page-1-1)
- [了解组件和控制](#page-1-2) [显示器规格](#page-3-1)
- 
- **[通用串行总线](#page-5-1)(USB)接口** ● [即插即用功能](#page-6-1)
- [维护指引](#page-8-1)
- 

### <span id="page-1-1"></span>产品功能特点

**2208WFP** 平板显示器采用有源矩阵、薄膜晶体管(TFT),液晶显示屏(LCD)。显示器功能特点包括:

- 22 英寸 (573.6 mm) 可视显示区域。
- 1680 x 1050 分辨率, 以及全屏幕支持更低的分辨率。
- 宽观看角度,允许从卧式或立式位置观看,或两边对换。
- 使用倾斜、旋转和垂直扩展。
- 可拆卸底座和 VESA 100 mm 安装孔, 可以灵活地进行安装。
- 如果您的系统支持,则会具有即插即用功能。
- 屏幕显示 (OSD) 调整, 可以方便地进行设置和屏幕优化。
- 软件和文档光盘包括信息文件(INF)、图像颜色匹配文件(ICM)和产品文档。
- 省电功能,符合能源之星标准。
- 防盗锁槽。

# <span id="page-1-2"></span>了解组件和控制

### 前视图

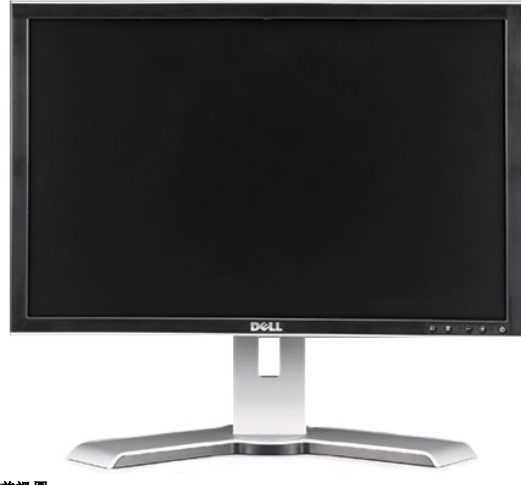

前视图

<span id="page-2-0"></span>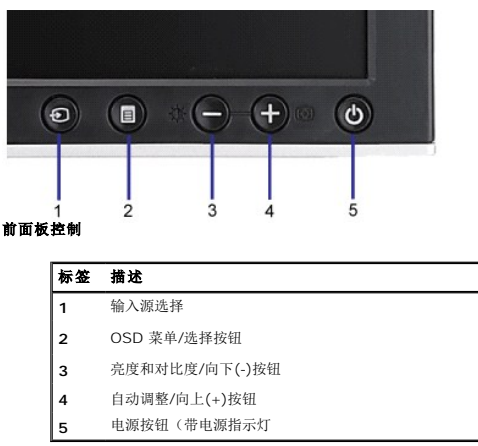

# 后视图

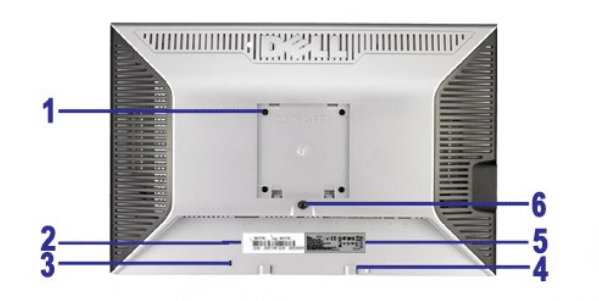

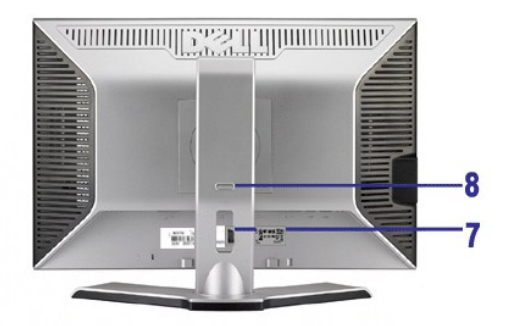

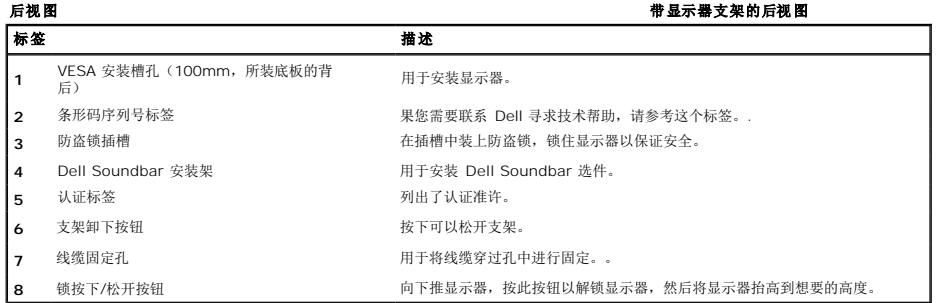

侧视图

<span id="page-3-0"></span>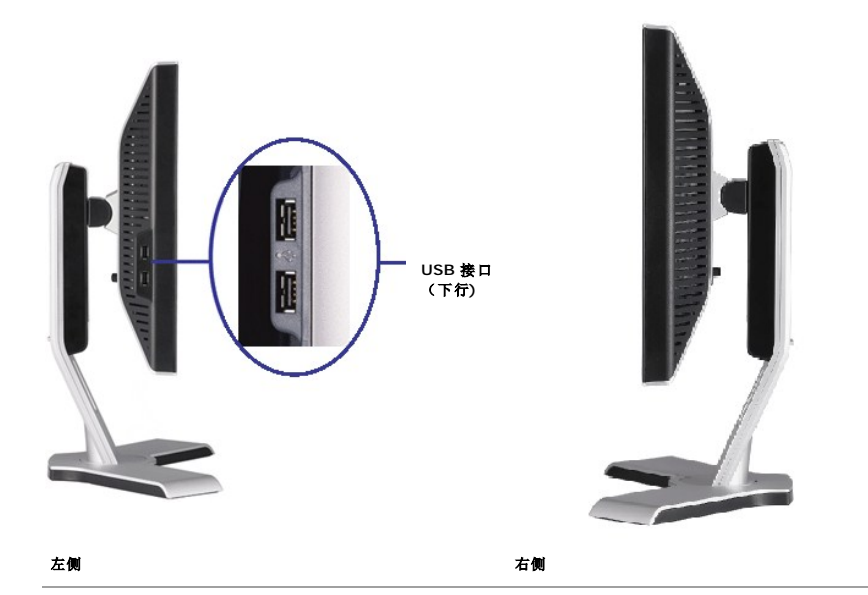

底视图

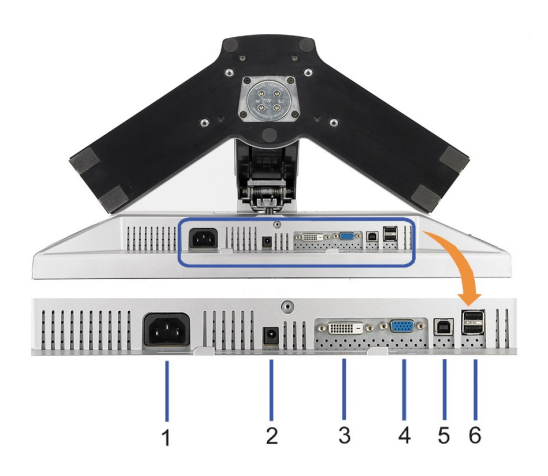

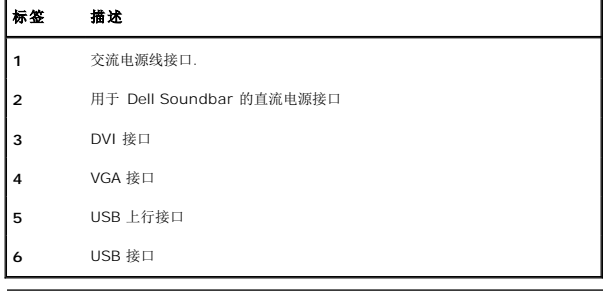

# <span id="page-3-1"></span>显示器规格

T下面介绍各种电源管理模式,以及于显示器不同的接口的针脚分配。

### 电源管理模式

如果您的计算机上安装了符合 VESA 的 DPM™ 标准的显卡或软件,则在不使用时,显示器会自动降低其功耗。 这就是"节能模式"。<br>当计算机检测到来自键盘、鼠标或其它输入设备的输入时,显示器自动恢复运行。 下表显示了这项自动节能功能的功耗和信号:

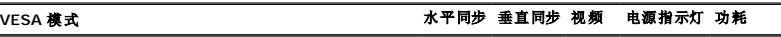

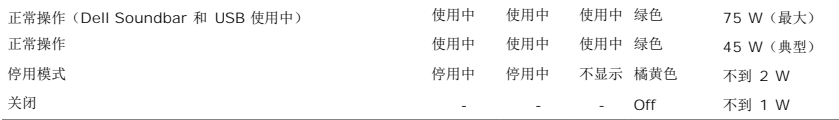

OSD 仅在*正常操作*模式下可用。当在活动-关模式中按下**菜单**或加号按钮时,以下其中一个信息会显示:<br>省电模式下的模拟输入。 按计算机电源按钮或键盘上的任意键或移动一下鼠标

或 省电模式下的数字输入。按计算机电源按钮或键盘上的任意键或移动一下鼠标

启动计算机和显示器以访问 OSD。

注**:** 本显示器符合 **ENERGY STAR**®(能源之星)和 TCO '99/TCO '03 电源管理标准。

\* 只有从显示器上拔下主电缆才能在关机模式下取得零能耗。

### 针脚分配

### **VGA** 接口

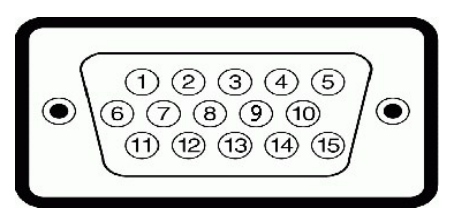

#### 针脚号码 **15** 针侧信号线的显示器侧

- **1** 视频-红色
- **2** 视频-绿色
- **3** 视频-蓝色
- **4** GND
- **5** 自检
- **6** GND-R
- **7** GND-G
- **8** GND-B
- **9** DDC +5V
- **10** GND
- **11** GND
- **12** DDC 数据
- **13** 水平同步
- **14** 垂直同步
- **15** DDC 时钟

#### **DVI 接口**

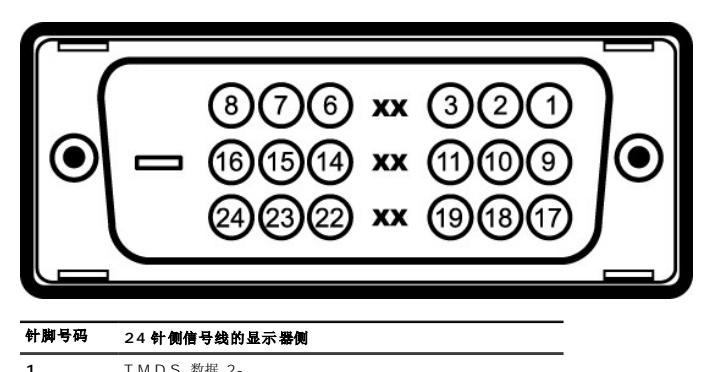

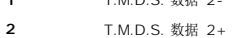

- 
- **3** T.M.D.S. 数据 2 屏蔽

<span id="page-5-0"></span>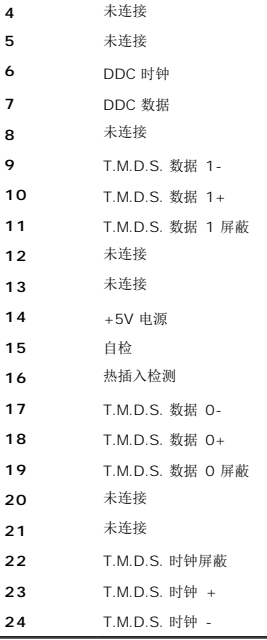

# <span id="page-5-1"></span>通用串行总线**(USB)**接口

本节介绍显示器左侧的 USB 端口

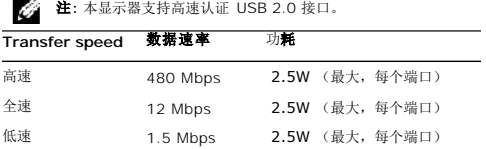

### **USB** 上游接口

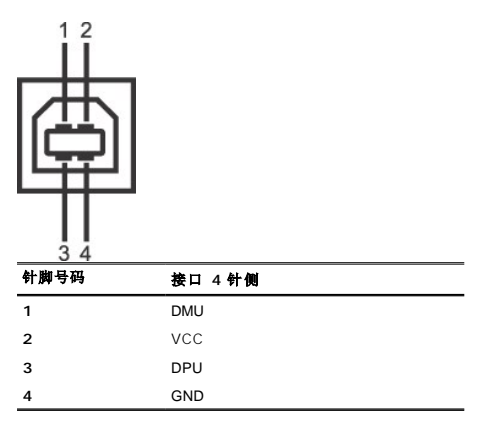

### **USB** 下游接口

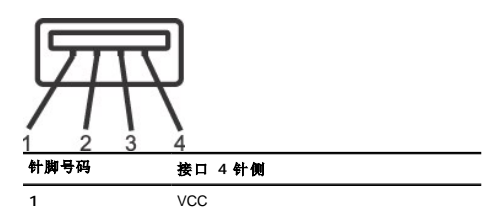

<span id="page-6-0"></span>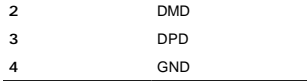

#### **USB** 端口

l 1 个上行 - 后面<br>l 4 个下行 - 2 个在后面,2 个在左边

**注: USB 2.0 功能需要支持 2.0 的计算机。** 

**23: 注:** 显示器的 USB 接口仅在显示器处于开机状态时 (或处于节能模式时)工作。 关闭显示器后重新打开会重新枚举其 USB 接口,所连的外设可能需要几秒时间才能恢复正常功能。

### <span id="page-6-1"></span>即插即用功能

您可以在兼容即插即用的系统中安装本显示器。 本显示器会自动使用显示数据通道(DDC) 协议为计算机系统提供其扩展显示标识数据(EDID),以便系统可以自行配置,并优化显示器设置。丿<br>可以选择不同设置。有关更改显示器设置的详情,请参阅[操作显示器](file:///C:/data/Monitors/2208WFP/cs/ug/operate.htm)。

### 平板规格

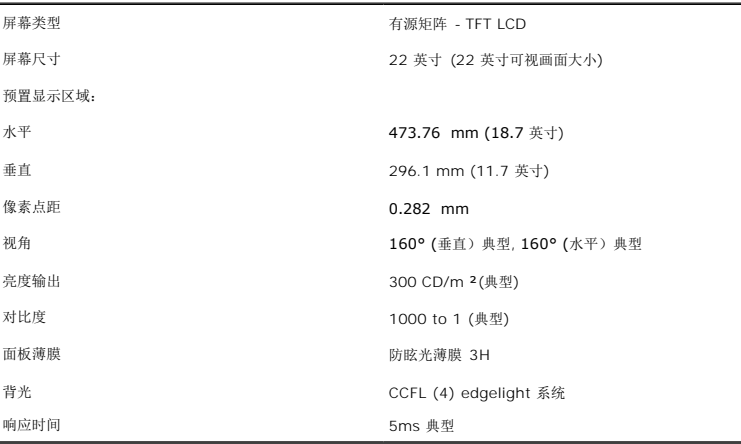

### 分辨率规格

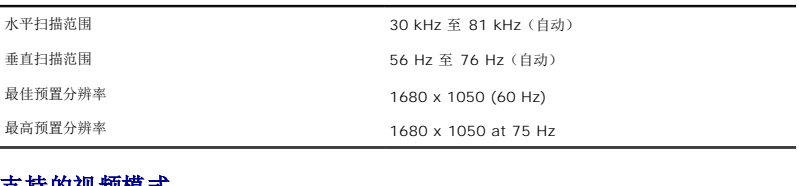

### 支持的视频模式

视频显示能力(DVI 播放) 480i/480p/576i/576p/720p/1080i/1080p (支持 HDCP)

### 预置显示模式

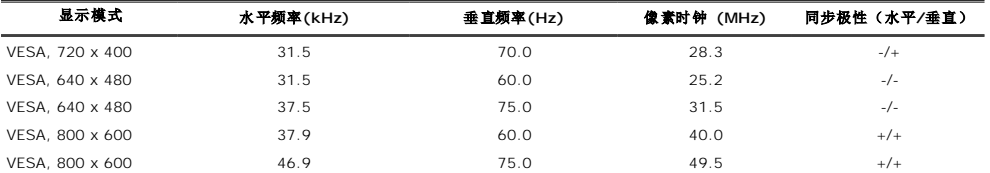

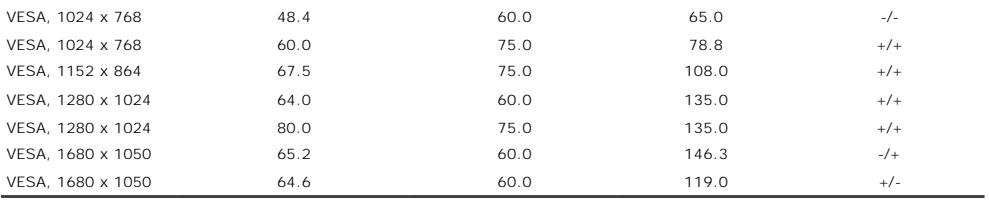

## 电力规格

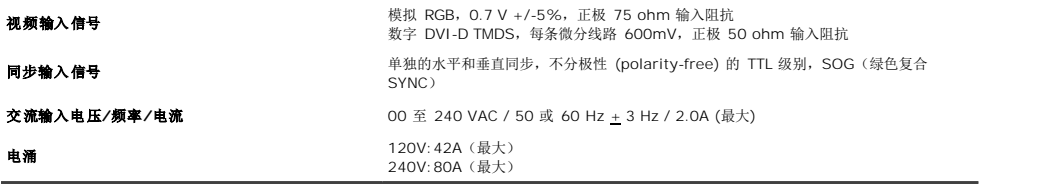

# 物理特性

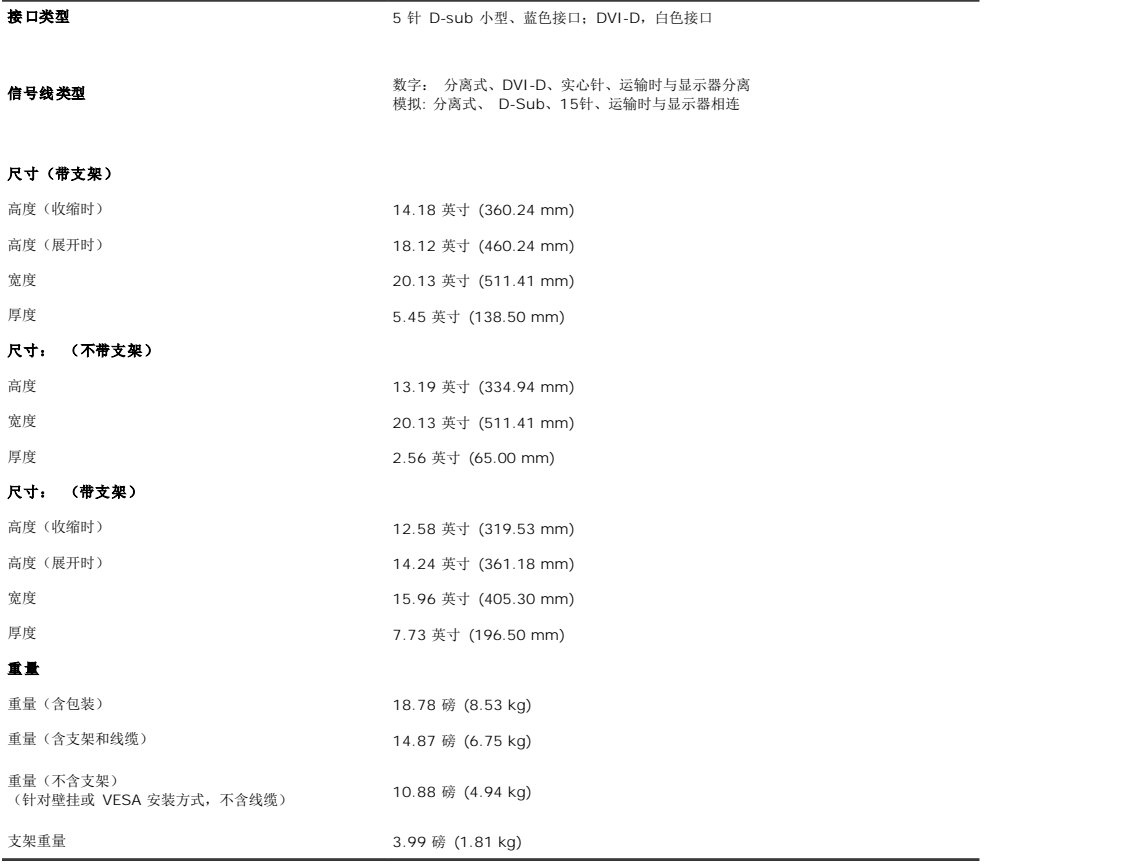

### 环境参数

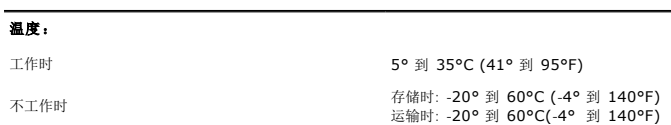

<span id="page-8-0"></span>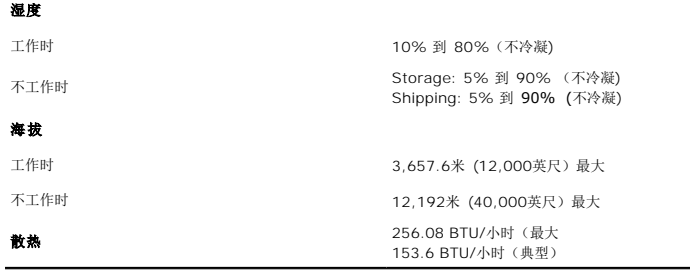

### <span id="page-8-1"></span>维护指引

#### 清洁显示器

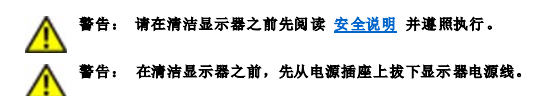

为取得最佳使用效果,请按照以下说明打开显示器包装、清洁或处理显示器:

l 要清洁防静电屏幕, 请用水略微蘸湿一块干净的软布。 如果可能,请使用适用于防静电薄膜的专用屏幕清洁棉纸或溶剂。 不要使用苯、稀释剂、氨水、研磨剂或压缩空气。<br>l 使用略湿软布清洁显示器。避免使用任何清洁剂,以免在显示器留下印迹。<br>l 如果在打开显示器包装时发现有白色粉沫,请用布擦掉。

- 
- 
- 1 操作显示器时一定要小心,因为深色的显示器比较色的显示器更容易被刮擦和留下明显的刮痕。
- l 为使显示器保持最佳图像质量,请使用动态变化的屏幕保护程序,并在不使用显示器时关闭其电源。

[返回目录页](file:///C:/data/Monitors/2208WFP/cs/ug/index.htm)

#### <span id="page-9-0"></span>[返回目录页](file:///C:/data/Monitors/2208WFP/cs/ug/index.htm)

# 附录 **Dell™ 2208WFP** 平板显示器指南

[安全指示](#page-9-1) ● FCC [声明\(仅针对美国\)和其它管制信息](#page-9-2) ● [联系](#page-9-3) Dell

<span id="page-9-1"></span>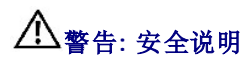

#### 警告**:** 如果不按本文档所述使用控件、进行调整或执行其它任何过程,可能导致电击、触电和**/**或机械伤害。

有关安全说明的信息,请参阅产品信息指南。

### <span id="page-9-2"></span>**FCC** 声明(仅针对美国)和其它管制信息

关于 FCC 声明和其它管制信息,请参见管制符合性网站,网址是 www.dell.com/regulatory\_compliance。

### <span id="page-9-3"></span>联系 **Dell**

美国客户,请致电 800-WWW-DELL (800-999-3355)。

**注:** 如果您不能上网, 则可以在购买发票、装箱单、票据或Dell 产品目录中找到联系信息。

Dell 提供多种网上和电话支持和服务选项。服务时间视国家/地区和产品不同的而有所差异,在您的地区可能不提供某些服务。要联系Dell取得销售、技术支持或咨询客户服务问题:

- **1.** 访问 **support.dell.com**。
- 2. 在页面底部的**选择国家/地区**下拉菜单中确认您的国家或地区。
- **3.** 单击页面左边的联系我们。
- **4.** 根据需要选择相应的服务或支持链接。
- **5.** 选择自己方便的联系Dell的方法。

[返回目录页](file:///C:/data/Monitors/2208WFP/cs/ug/index.htm)

<span id="page-10-0"></span>[返回内容页](file:///C:/data/Monitors/2208WFP/cs/ug/optimal.htm)

## 如果使用的是可以上网的 **Dell™** 台式机或 **Dell™** 便携式计算机

1. 转到 http://support.dell.com, 输入 你的服务标签, 然后下载用于你图形卡的最新驱动程序。

2. 安装图形适配器的驱动程序后,再尝试将分辨率设置 **1680x1050** 。

**注:** 如果你不能将分辨率设置为 1680x1050, 请联系 Dell™ 查询支持这些分辨率的图形适配器。

[返回内容页](file:///C:/data/Monitors/2208WFP/cs/ug/optimal.htm)

<span id="page-11-0"></span>[返回内容页](file:///C:/data/Monitors/2208WFP/cs/ug/optimal.htm)

## 如果使用的是非 **Dell™** 台式机、便携式计算机或图形卡。

- 1. 右击桌面, 然后单击 属性。
- 2. 选择 设置 选项卡。
- 3. 选择 高级。
- 4. 通过窗口顶部的描述,识别你的图形控制器提供商。
- 5. 请参阅图形卡提供商网站以取得更新的驱动程序(如 。
- 6. 安装图形适配器的驱动程序后,再尝试将分辨率设置 **1680x1050** 。

 $\frac{1}{2}$ 注: 如果你不能将分辨率设置为 1680x1050, 请联系计算机的制造商或考虑购买支持 1680x1050 分辨率的图形适配器。

[返回内容页](file:///C:/data/Monitors/2208WFP/cs/ug/optimal.htm)

#### <span id="page-12-0"></span>[返回目录页](file:///C:/data/Monitors/2208WFP/cs/ug/index.htm)

#### **操作显示器 Dell™ 2208WFP** 平板显示器用户指南

- [使用前面板控制](#page-12-1)
- **[使用屏幕显示](#page-13-1)(OSD)**
- [设置最佳分辨率](#page-18-1)
- 使用 [Dell Soundbar](#page-18-2) (选件)
- [使用倾斜、旋转和垂直扩展](#page-19-1)
- [旋转显示器](#page-20-1)
- [调整操作系统的旋转设置](#page-21-1)

### <span id="page-12-1"></span>使用前面板控制

使用显示器前面的控制按钮调整所显示图像的特性。在您使用这些按钮调整控制时,OSD 会随着变化显示这些特性的数字值。

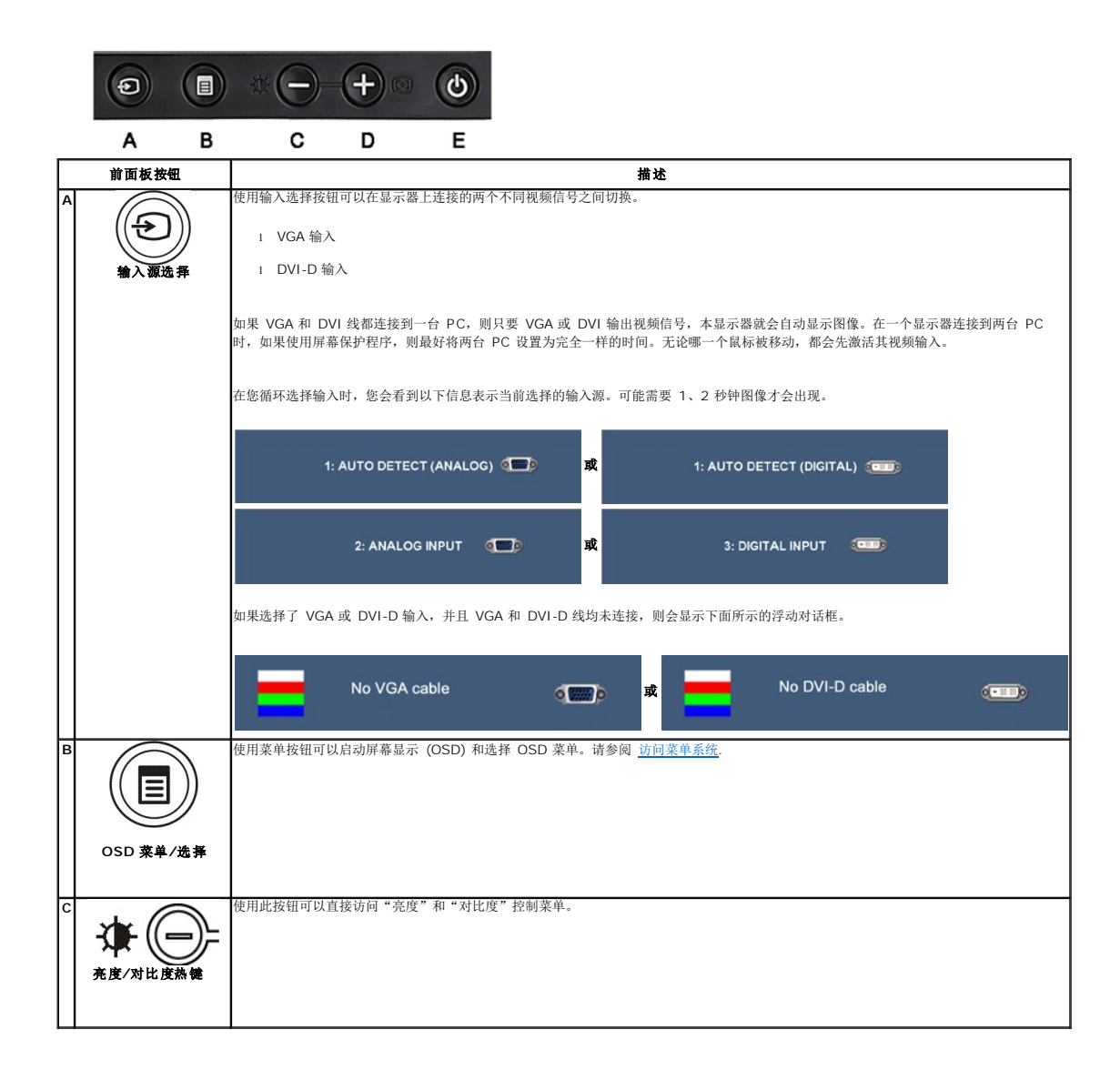

<span id="page-13-0"></span>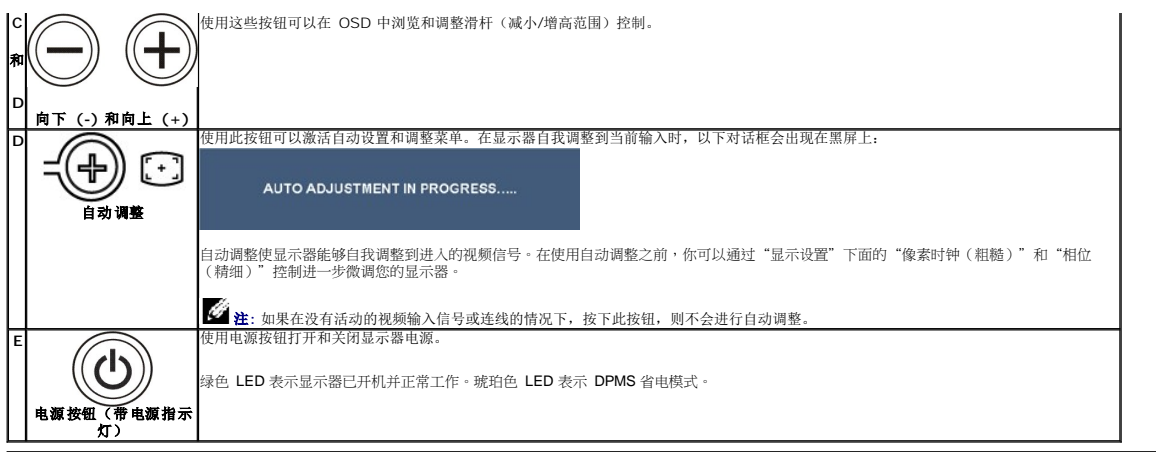

# <span id="page-13-1"></span>使用屏幕显示**(OSD)**

### 访问菜单系统

**公 注**: 如果您更改了设置, 之后继续到另一个菜单或退出 OSD 菜单, 显示器会自动保存所做更改。如果您更改了设置, 之后等 OSD 菜单消失, 所做更改也会保存。 **1.** 按菜单按钮打开 OSD 菜单并显示主菜单。

#### 模拟 **(VGA)** 输入的主菜单

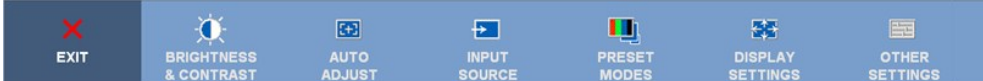

或

#### 非模拟 **(**非 **VGA)** 输入的主菜单

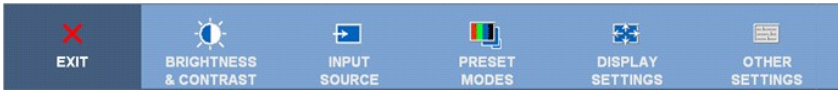

注**:** 只有在您使用模拟 (VGA) 接口时自动调整才可用。

- **2.** 按 ◯ 和 ◯ 按钮在设置选项之间移动。在您从一个图标移到另一个图标时,选项名称会被突出显示。请参阅下表了解本显示器可用的所有选项之完整列表。
- **3.** 按一下菜单按钮以激活突出显示的选项。
- **4.** <sup>按</sup> <sup>和</sup> 按钮选择想要的参数。
- 5. 按 **4 按钮**激活滑块,然后根据菜单上的指示使 2 或 4 按钮进行更改
- **6.** 选择"返回"选项以返回主菜单,或"退出"以退出 OSD 菜单。

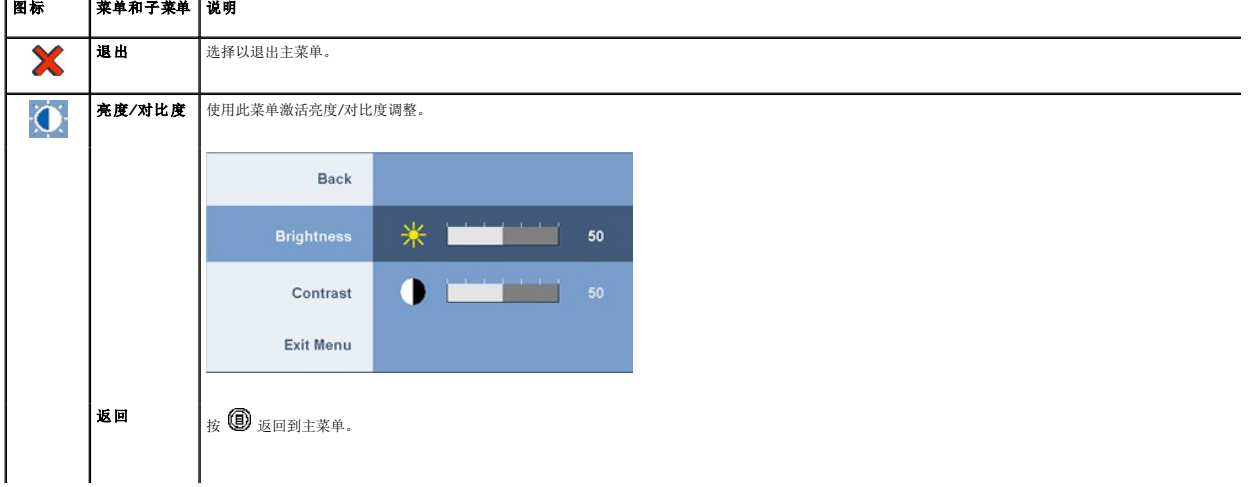

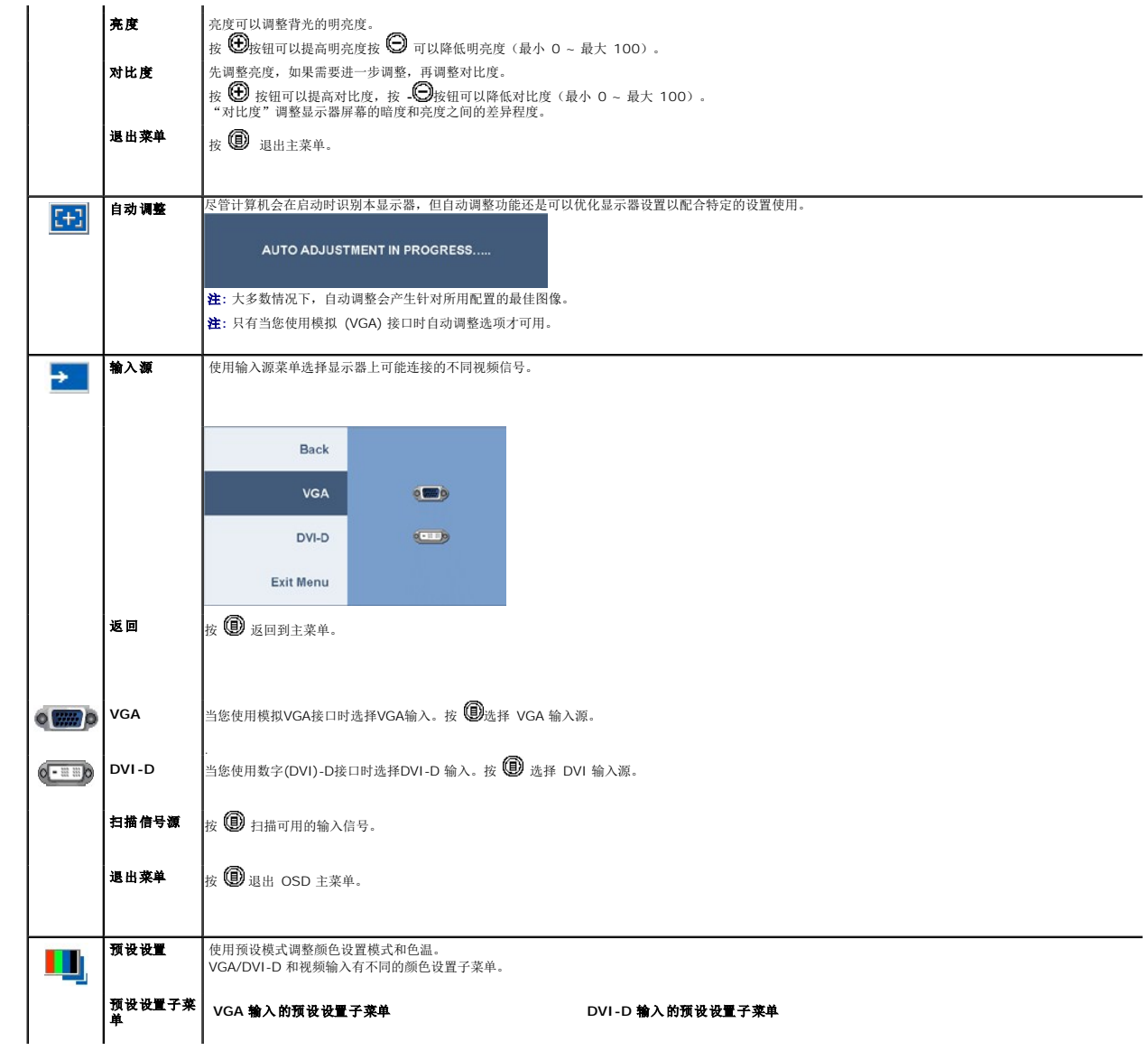

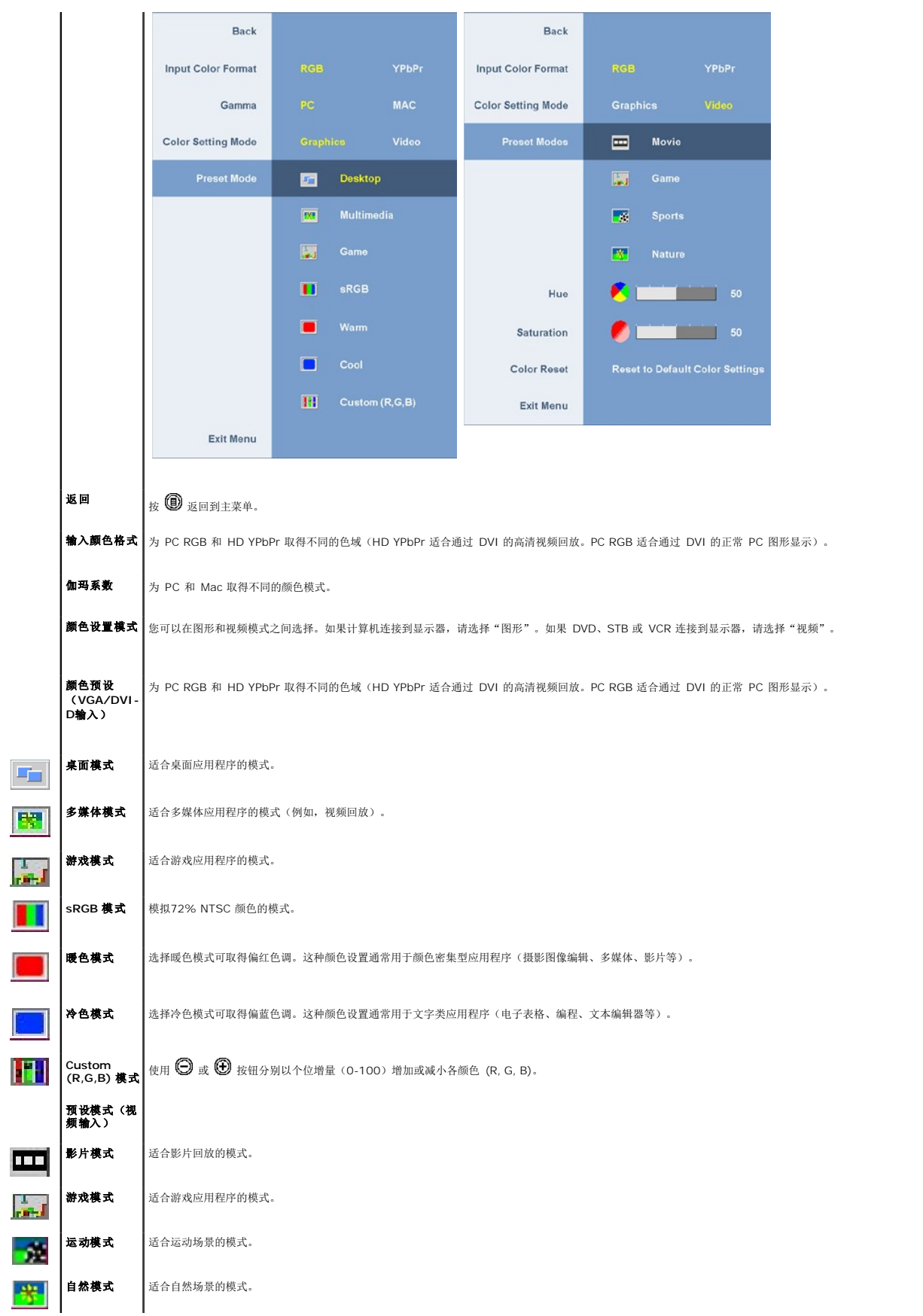

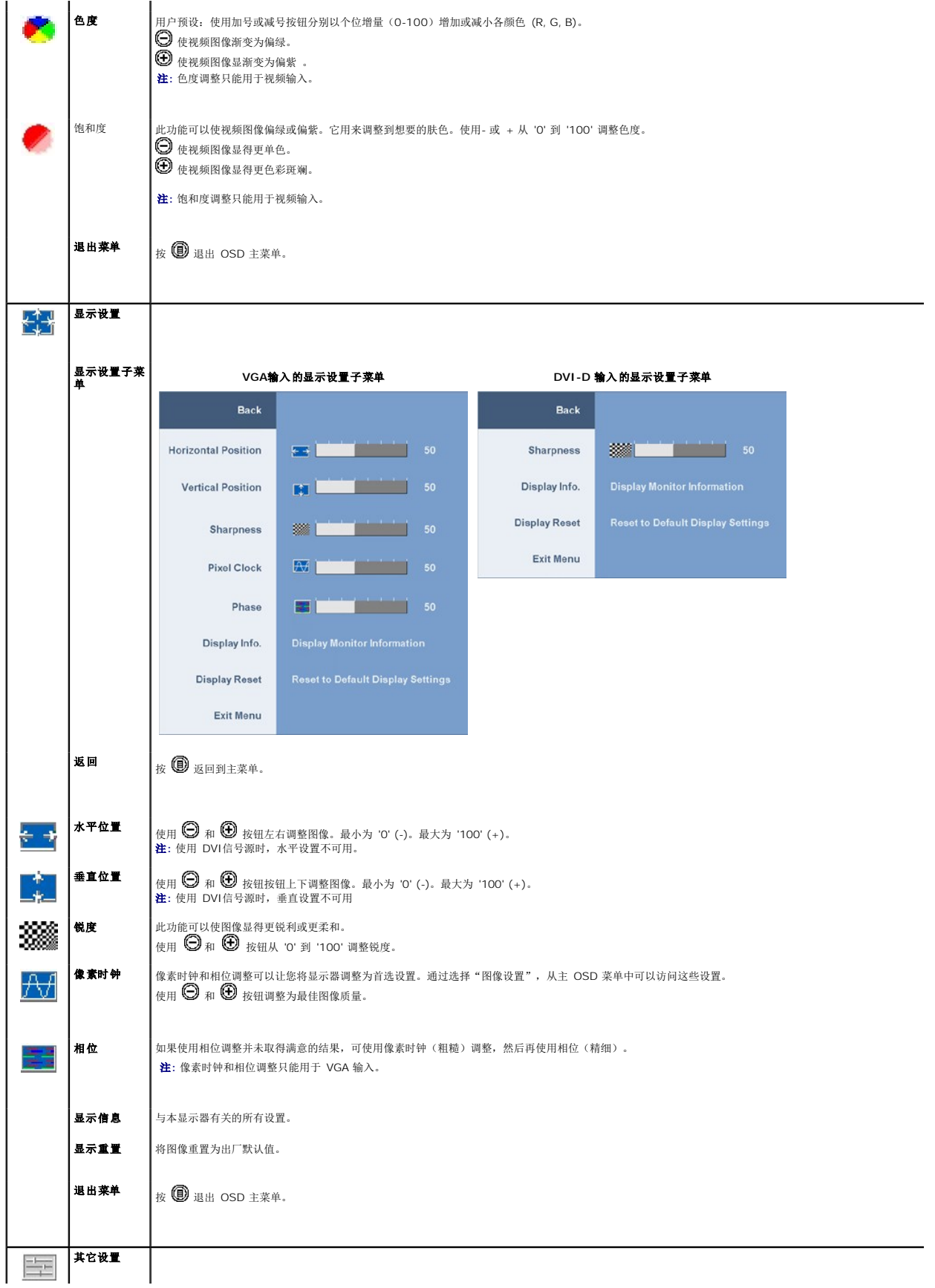

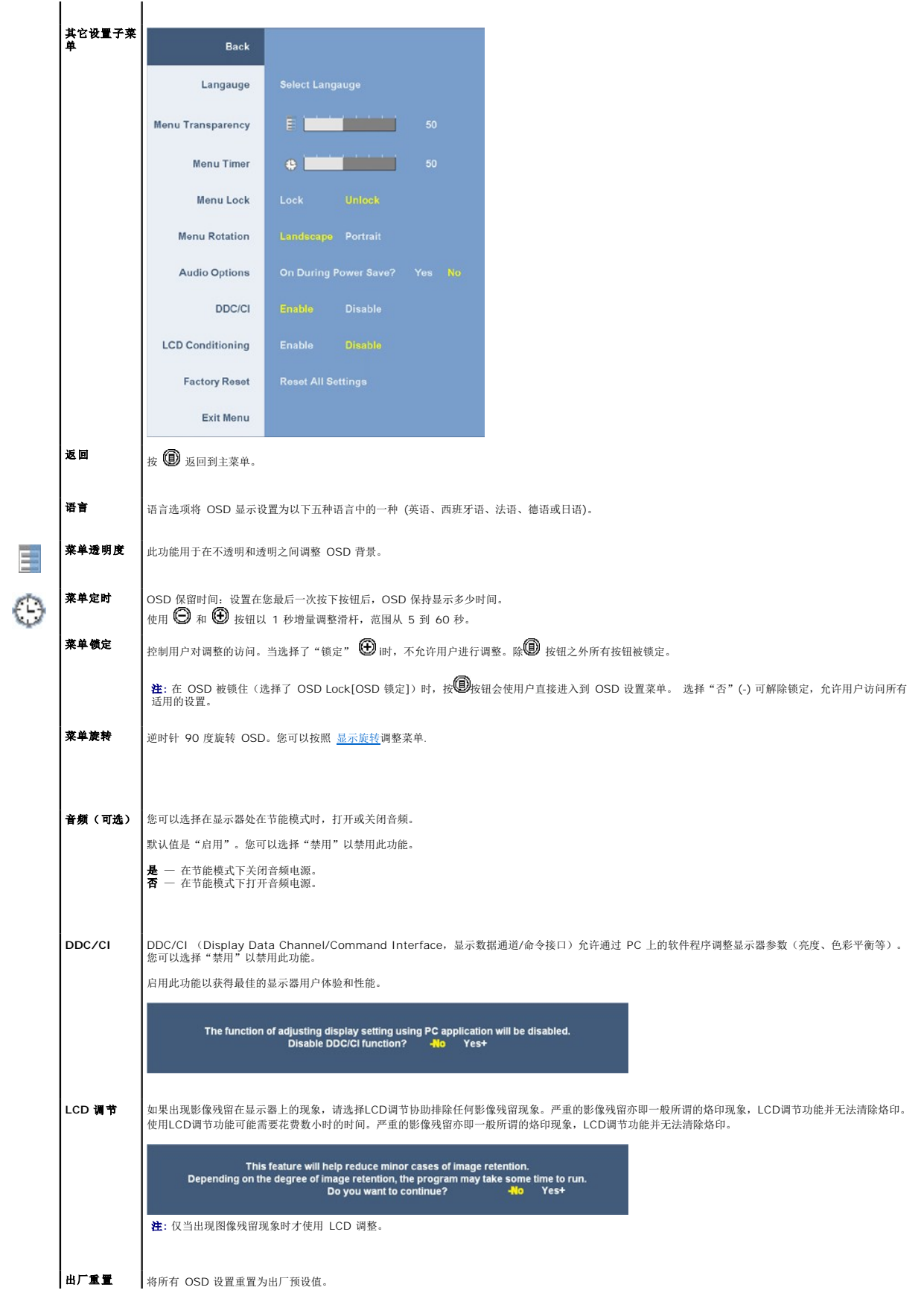

#### <span id="page-18-0"></span>**OSD** 警告信息

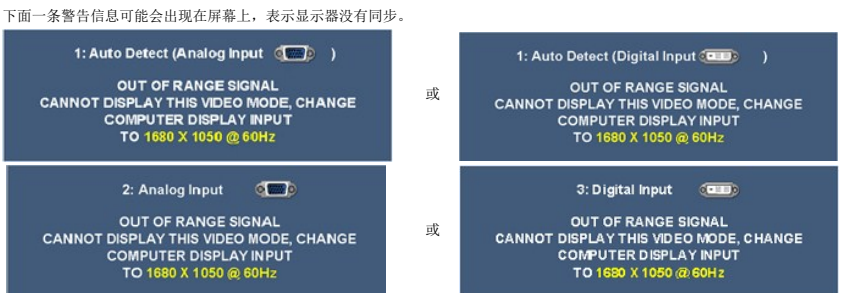

这表示显示器不能与它从计算机接收的信号同步。关于此显示器可以达到的水平和垂直扫描范围,请参见 [规格](file:///C:/data/Monitors/2208WFP/cs/ug/about.htm#Specifications) 建议的模式为 1680 X 1050。

Y在启用 DDC/CI 功能之前, 您可以看到以下信息。

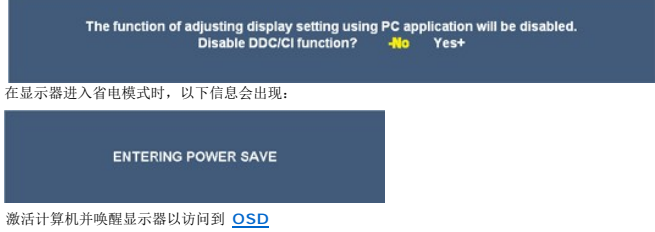

如果选择了 VGA 或 DVI-D 输入,并且 VGA 和 DVI-D 线均未连接,则会显示下面所示的浮动对话框。

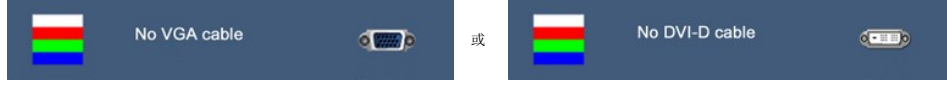

请参阅 [故障排除](file:///C:/data/Monitors/2208WFP/cs/ug/solve.htm) 了解详情。

<span id="page-18-1"></span>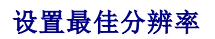

为显示器设置最佳分辨率:

- 1. 用鼠标右键点击桌面,然后选择**属性**。
- 2. 选择**设置**选项卡。<br>3. 将屏幕分辨率设置成 1680 x 1050。<br>4. 单击**确定**。
- 

如果您没有看到 1680 x 1050 选项, 那么您可能需要更新您的图形卡驱动程序。根据您的电脑, 完成下面的某个流程。

```
l 如果您拥有 Dell 台式机和便携式计算机: 
¡ 访问 support.dell.com,输入您的服务标签,下载图形卡的最新驱动程序。 
l 如果您使用的不是 Dell 计算机(便携式或台式): 
¡ 访问您电脑的支持站点,下载最新的图形卡驱动程序。 
¡ 访问您图形卡的网站,下载最新的图形卡驱动程序。
```
# <span id="page-18-2"></span>使用 **Dell Soundbar**(选件**)**

Dell Soundbar 是一个可以连接到 Dell 平板显示器的立体声双声道系统。 Soundbar 具有旋钮音量和开/关控制,可以调整整个系统音量,蓝色指示灯指示电源情况,配备两个音频耳机插<br>孔。

<span id="page-19-0"></span>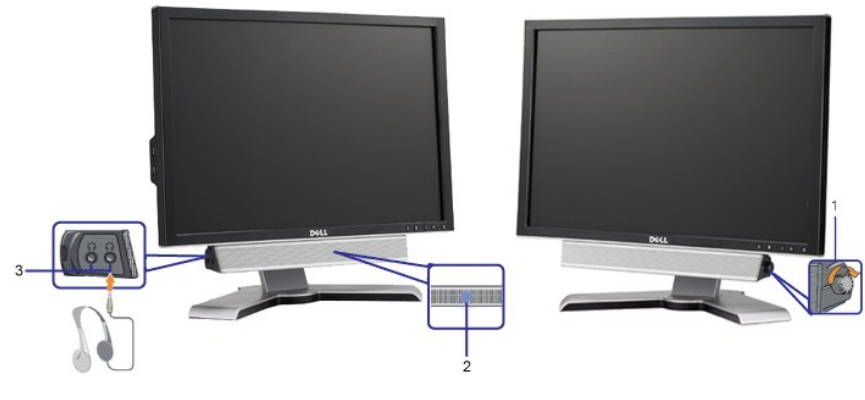

- **1.**  电源/音量控制
- **2.** 电源指示灯
- **3.** 耳机接口

# <span id="page-19-1"></span>[使用倾斜、旋转和垂直扩展](#page-19-1)

### <span id="page-19-2"></span>倾斜**/**[旋转](#page-19-2)

通过内置基架,您可以倾斜显示器,以取得最佳的视角。

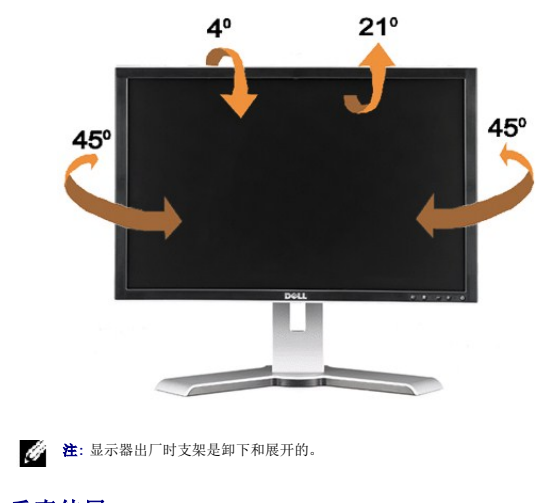

# <span id="page-19-3"></span>[垂直伸展](#page-19-3)

支架垂直扩展为 100mm。下图展示了支架是如何垂直扩展的。

<span id="page-20-0"></span>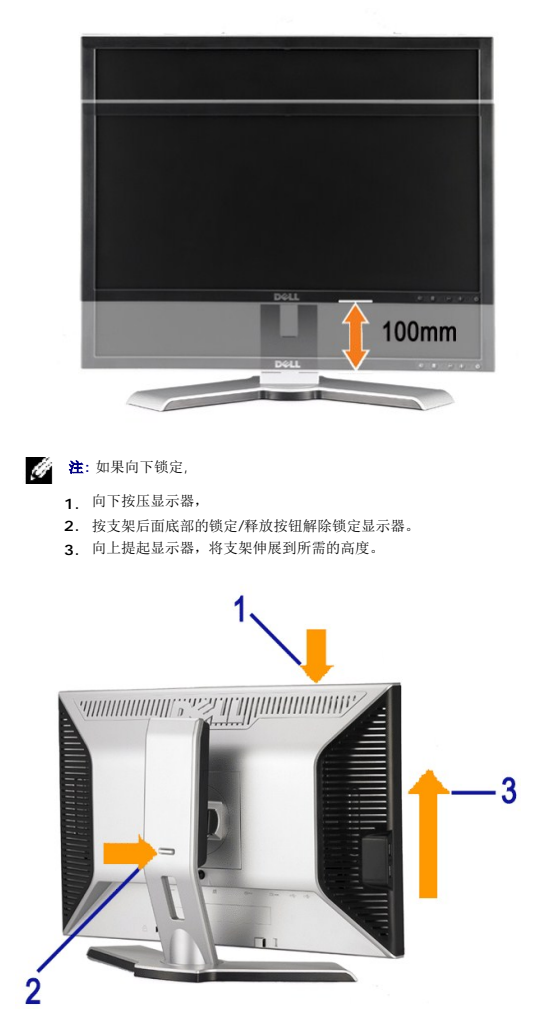

**● NOTICE**: 在将显示器移到其它位置之前, 确保显示器处于锁定状态。如要锁定它, 请降低面板高度, 直至其咔哒一声锁定到位。

# <span id="page-20-1"></span>旋转显示器

在转动显示器之前,显示器应该竖直展开 ([直立扩展](#page-19-3)) 或[倾斜](#page-19-2) (倾斜) 以免碰到显示器底部边缘。

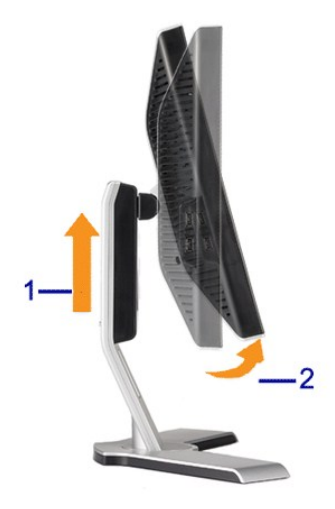

<span id="page-21-0"></span>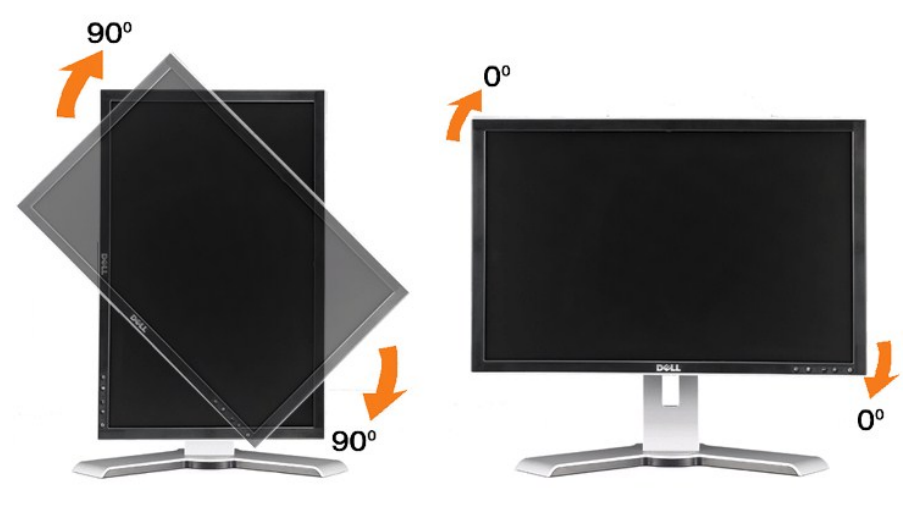

**注**: 要使用 Dell 计算机的显示旋转功能(横向与纵向),您需要一个本显示器上未包括的更新图形驱动程序。要下载此图形驱动程序,请转到 support.dell.com,找到视频驱动<br>程序的下载部分以取得最新驱动程序更新。

**注:** 在纵向模式时, 在图形密集型应用程序中(3D 游戏等), 您可能遇到性能降级问题。

# <span id="page-21-1"></span>[调整操作系统的旋转设置](#page-21-1)

转动显示器之后,您需要完成下面的步骤来转动操作系统。

**注**: 如果您使用的不是 Dell 计算机, 则需要到图形驱动程序网站或计算机制造商网站, 了解如何转动操作系统。

1. 点击桌面,然后单击**属性。<br>2. 选择设置**选项卡,然后单击**高级。**<br>3. 如果使用的是 nVidia,请单击 **nVidia** 选项卡,在左侧栏中选择 NVRotate,然后选择想要的转动。<br>如果使用的是 nVidia,请单击 **nVidia** 选项卡,在左侧栏中选择 NVRotate,然后选择想要的转动。 如果使用的是 Intel,请选择 **Intel** 图形选项卡,单击图形属性,选择转动选项卡,然后设置想要的转动。

**注**: 如果您看不到转动选项, 或它工作不正常, 请到 support.dell.com, 下载图形卡的最新驱动程序。

[返回目录页](file:///C:/data/Monitors/2208WFP/cs/ug/index.htm)

<span id="page-22-0"></span>[返回内容页](file:///C:/data/Monitors/2208WFP/cs/ug/preface.htm)

### 将显示分辨率设置为 1680 x 1050 (最佳)的重要说明

为在使用 Microsoft WindowsR 操作系统时获得最佳显示性能,请通过执行以下步骤将显示分辨率设置为 1680 x 1050 像素:

1. 右击桌面, 然后单击 属性。

2. 选择 设置 选项卡。

3. 按下鼠标左按钮将右移动移杆,将屏幕分辨率调整为 **1680X1050**。

4. 单击 确定。

如果你没有看到 1680X1050 选项,则可能需要更新图形驱动程序。请在下面选择最适合你所使用计算机系统的情况,并按照提供的说明执行:

**1:** [如果使用的是可以上网的](file:///C:/data/Monitors/2208WFP/cs/ug/internet.htm) **Dell™** 台式机或 **Dell™** 便携式计算机。

**2:** 如果使用的是非 **Dell™** [台式机、便携式计算机或图形卡。](file:///C:/data/Monitors/2208WFP/cs/ug/non-dell.htm)

[返回内容页](file:///C:/data/Monitors/2208WFP/cs/ug/preface.htm)

# <span id="page-23-0"></span>**Dell™ 2208WFP 平板显示器**

### ● [用户指南](file:///C:/data/Monitors/2208WFP/cs/ug/index.htm)

### ● 将显示分辨率设置为 1680 x 1050 (最佳) 的重要说明

### 本文档中的信息会随时变更,恕不另行通知。<br>© 2007 Dell Inc. 保留所有权利。

未经 Dell Inc. 书面许可,严禁以任何形式复制本文档之内容。

本文中使用的商标: *Dell、DELL 标志、Inspiron、Dell Precision、Dimension、OptiPlex、Latitude、PowerEdge、PowerVault、PowerApp 和 Dell OpenManage 是 Dell Inc.的商标,Microsoft、Windows 和<br>Windows N7 是 Microsoft Corporation 的注册商标。Adobe Systems Incorp* 

本文中用到的其它商标和品牌名称均属其各自拥有人所有。Dell Inc. 对于自己之外的商标和品牌名称没有任何专有利益。

型号 2208WFP

2007 年 8 月 Rev. A01

#### <span id="page-24-0"></span>[返回目录页](file:///C:/data/Monitors/2208WFP/cs/ug/index.htm)

# 安装设置显示器

# **Dell™ 2208WFP** 平板显示器用户指南

- [装上支架](#page-24-1)
- [连接显示器](#page-24-2)
- [组织线缆](#page-25-1)
- 装上[Soundbar](#page-26-1) (选件)
- [卸下支架](#page-26-2)

# <span id="page-24-1"></span>装上支架

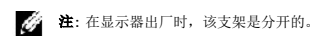

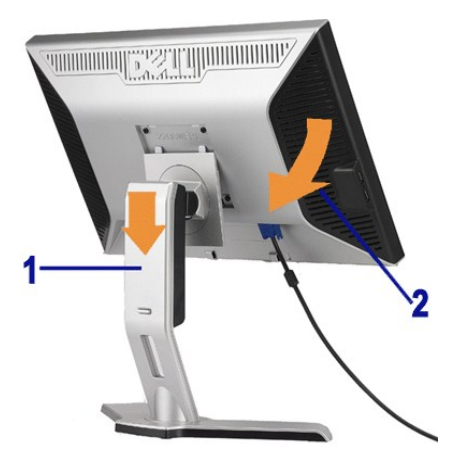

将支架放在平面上,按照以下步骤装上显示器 支架:

1. 将显示器后面的凹槽对入支架上部的两个卡舌。 2. 放下显示器,使显示器安装区域卡扣或锁定到支架上。

### <span id="page-24-2"></span>连接显示器

警告**:** 在开始本节中的任何步骤之前,请遵照安全说明中的内容执行。

要将显示器连接到计算机,请执行以下步骤:

- l 关闭计算机,断开电源线。
- 1 将白色DVI(数字 DVI-D)或蓝色(模拟 VGA)显示接口线连接到计算机背后的相应视频端口。请勿在同一台计算机上使用两条线。只有当连接到包括相应视频系统的两台不同计算<br> 机时,才使用这两条线。

#### 连接白色 **DVI**线

<span id="page-25-0"></span>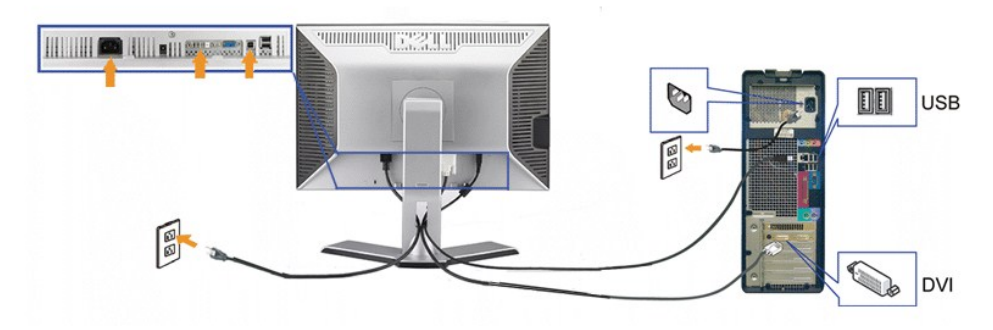

连接蓝色 **VGA**线

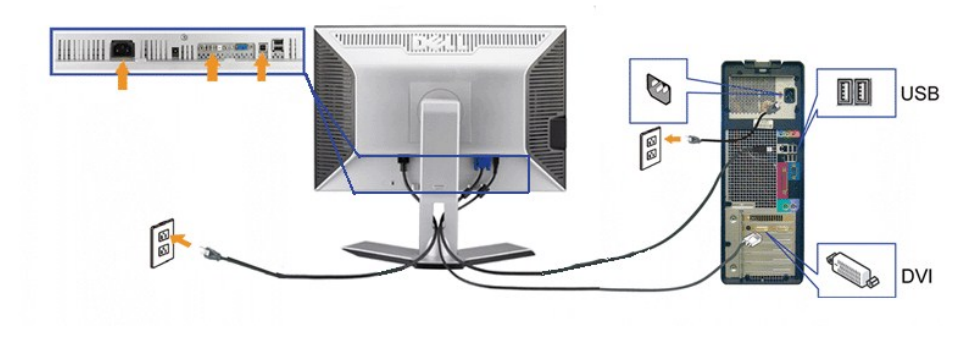

注**:**所提供示意图仅供参考。计算机的外观可能有所不同。

在您连接完 DVI/VGA 线之后,请按照以下步骤将 USB 线连接到计算机并完成显示器设置:

- 
- 1 將上游USB埠(隨附的連接線)連接到電腦上的適當USB埠。.<br>1 将 USB 外设连接到显示器上的下游 USB 端口(后面或侧面)。(如需詳細資料,請參閱<u>后视图或底视图</u>。)
- l 将计算机和显示器的电源线插接到附近电源插座。
- 
- 1 打开显示器和计算机的电源。<br>- 如果看不到图像,请按一下输入选择按钮,确保已选择了正确的输入信号源。 如果仍然看不到图像,请参阅 <u>[故障排除](file:///C:/data/Monitors/2208WFP/cs/ug/solve.htm#Monitor%20Specific%20Troubleshooting)</u>。<br>1 使用显示器支架上的线缆固定夹组织线缆。
- 

# <span id="page-25-1"></span>组织线缆

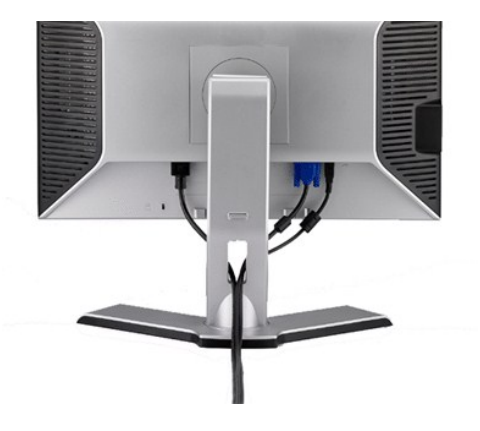

将所有必要的线缆连接到显示器和计算机后(请参阅<u>[连接显示器](#page-24-2)</u>了解如何连线),请按如下所示使用线缆固定夹将所有线缆整齐的整理在一起。

### <span id="page-26-1"></span><span id="page-26-0"></span>装上**Soundbar**(选件)

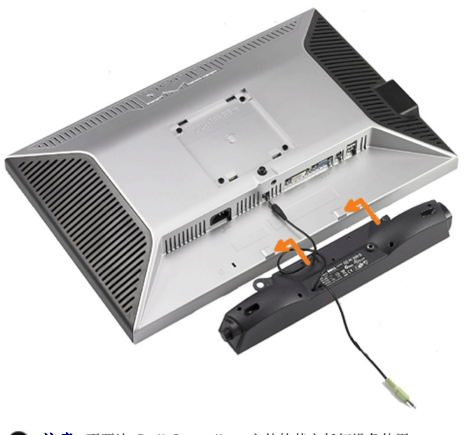

**合法**: 不要让 Dell Soundbar 之外的其它任何设备使用。

**注:Soundbar 电源接口 +12V DC 输出只用于可选的 Soundbar。** 

- **1.** 在显示器的背面操作,将两个槽与显示器后下部的两个卡舌对齐,装入 Soundbar。
- **2.** 将 Soundbar 向左滑动,直至它卡扣到位。
- **3.**  将 Soundbar 的电源线连接到显示器后面的接口。
- **4.** 将 Soundbar 背面的绿色微型立体声插头插入电脑的音频输出插孔。

### <span id="page-26-2"></span>卸下支架

注**:**为防止在卸下支架时刮伤LCD屏幕,确保显示器放在干净的台面上。

完成以下步骤以卸下支架:

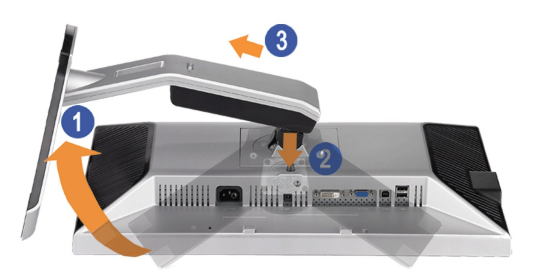

- 1. 转动支架,以便接触到支架松开按钮。 2. 按住支架松开按钮。 3. 提起支架,从显示器中取出。
- 
- 

[返回目录页](file:///C:/data/Monitors/2208WFP/cs/ug/index.htm)

<span id="page-27-0"></span>[返回目录页](file:///C:/data/Monitors/2208WFP/cs/ug/index.htm)

### 故障排除 **Dell™ 2208WFP** 平板显示器用户指南

- [显示器故障排除](#page-27-1)
- [常见问题](#page-27-2)
- [产品特定问题](#page-28-1)
- [通用串行总线问题](#page-28-2)
- [Dell™ Soundbar](#page-29-1) 故障排除

警告**:** 在开始本节中的任何步骤之前,请遵照 [安全说明](file:///C:/data/Monitors/2208WFP/cs/ug/appendx.htm#Safety%20Information) 中的内容执行 .

### <span id="page-27-1"></span>显示器故障排除

#### 自检功能检查 **(STFC)**

这款显示器提供了一个自检功能,可以让您检查显示器是否工作正常。如果显示器和计算机已正确连接,但显示器屏幕仍为黑屏,请执行以下步骤来运行显示器自检:

- 1. 关闭计算机和显示器的电源。
- 2. 从计算机背后拔下视频线。为确保自检工作正常,请从计算机背后拔下数字(白色接口)和模拟(蓝色接口)线。<br>3. 打开显示器电源。
- 

如果显示器检测不到视频信号且工作正常,浮动对话框会出现屏幕上(黑色背景)。处于自检模式时,电源 LED 会保持绿色。另外,根据所选的输入,下面显示的其中的一个对话 框会不断滚动屏幕。

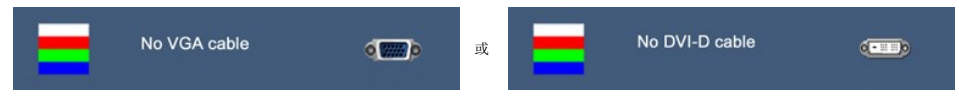

4.在正常系统操作期间,如果视频线断开连接或已损坏,也会出现这个对话框。

5.关闭显示器,重新连接视频线,然后打开计算机和显示器电源。

如果在执行以上步骤之后显示器屏幕仍然保持黑屏,请检查一下视频控制器和计算机系统。显示器工作正常。

### <span id="page-27-2"></span>常见问题

下面列出了您可能遇到的常见显示器的问题和可能的解决方案。

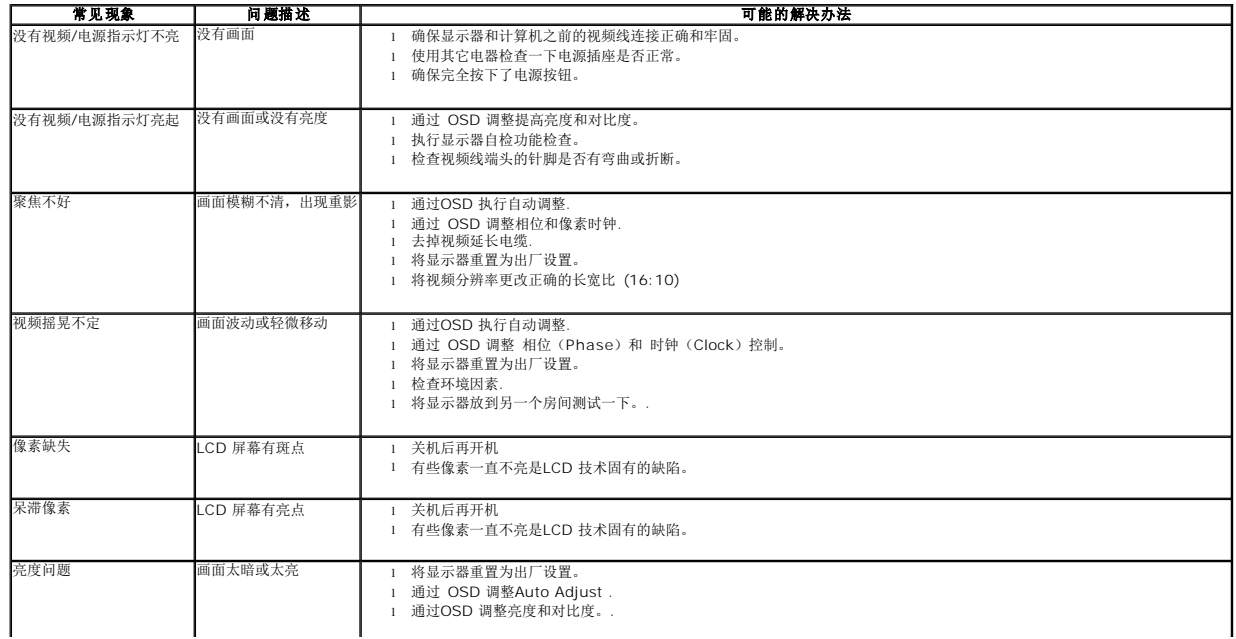

<span id="page-28-0"></span>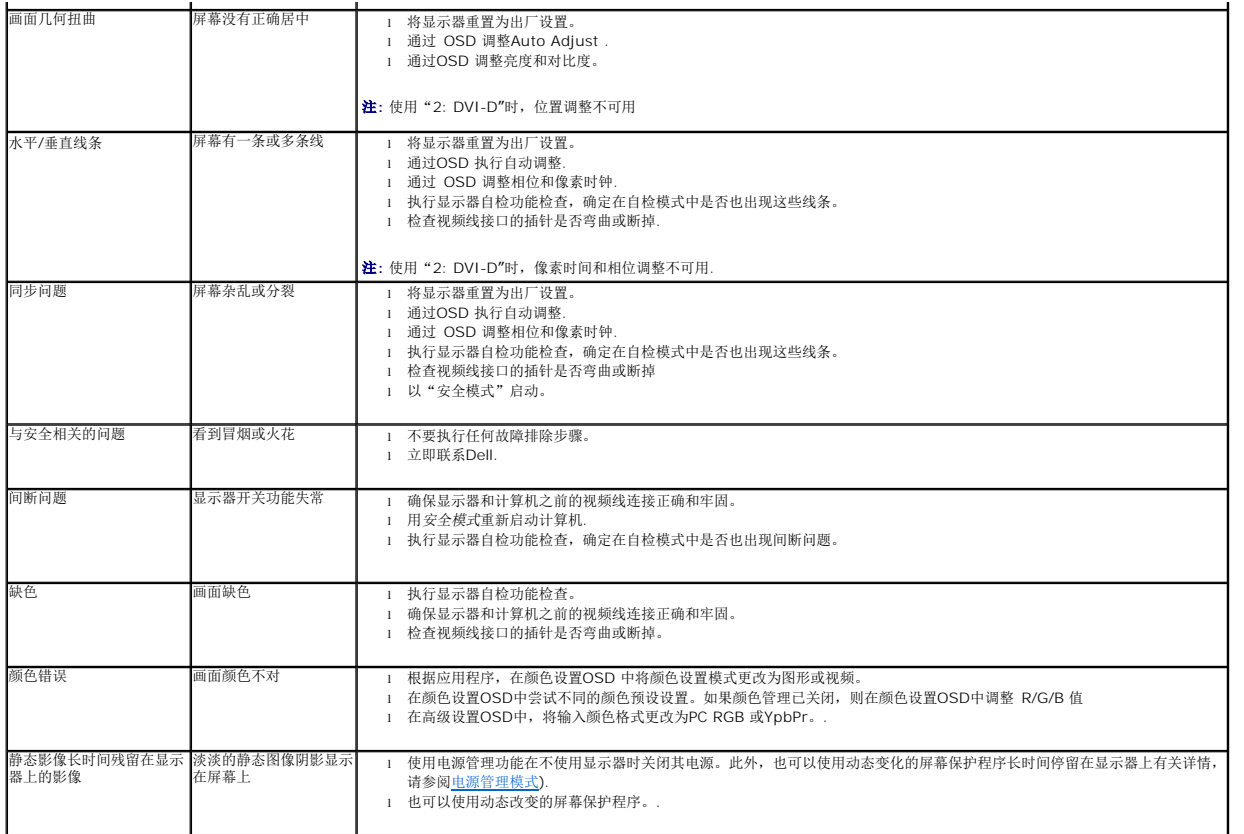

# <span id="page-28-1"></span>产品特定问题

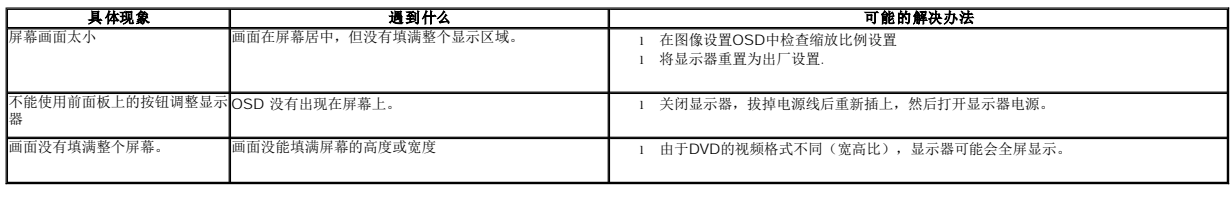

注**:** 选择DVI-D模式时,自动调整功能不可用。

# <span id="page-28-2"></span>通用串行总线问题

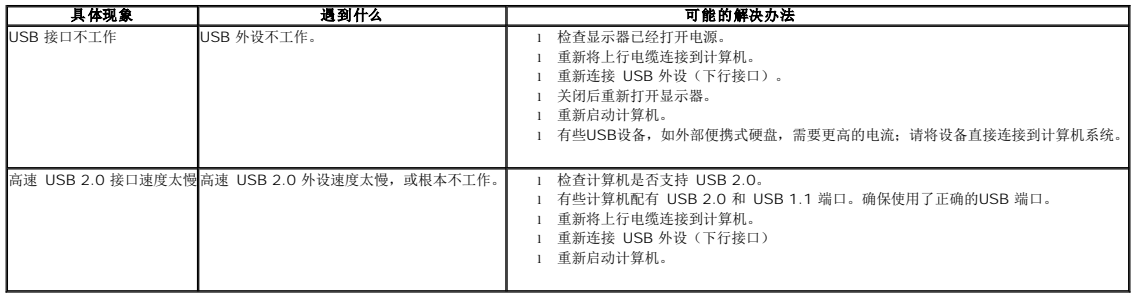

# <span id="page-29-1"></span><span id="page-29-0"></span>**Dell™ Soundbar** 故障排除

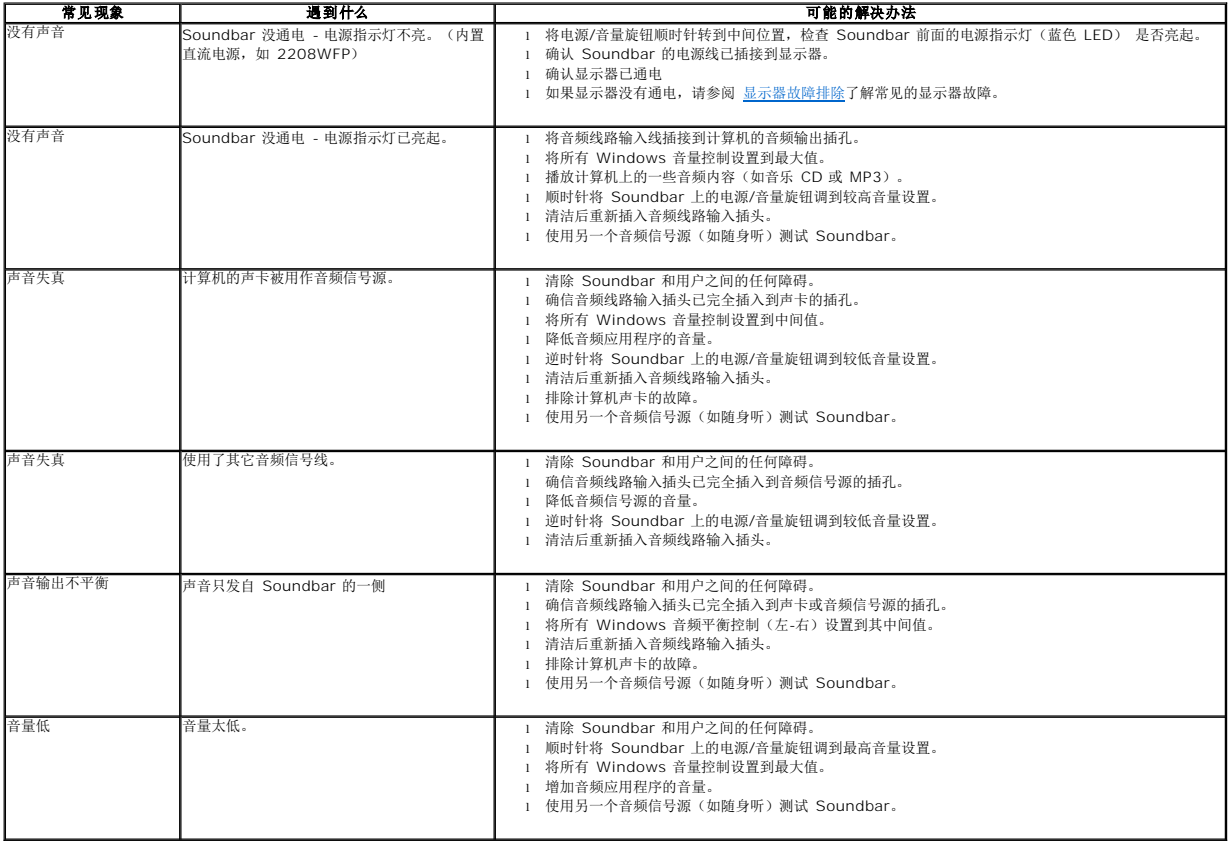

[返回目录页](file:///C:/data/Monitors/2208WFP/cs/ug/index.htm)